## **SNMP activation on an Ubiquiti access point**

Once logged in as administrator, you will be taken to the dashboard as shown in the image below.

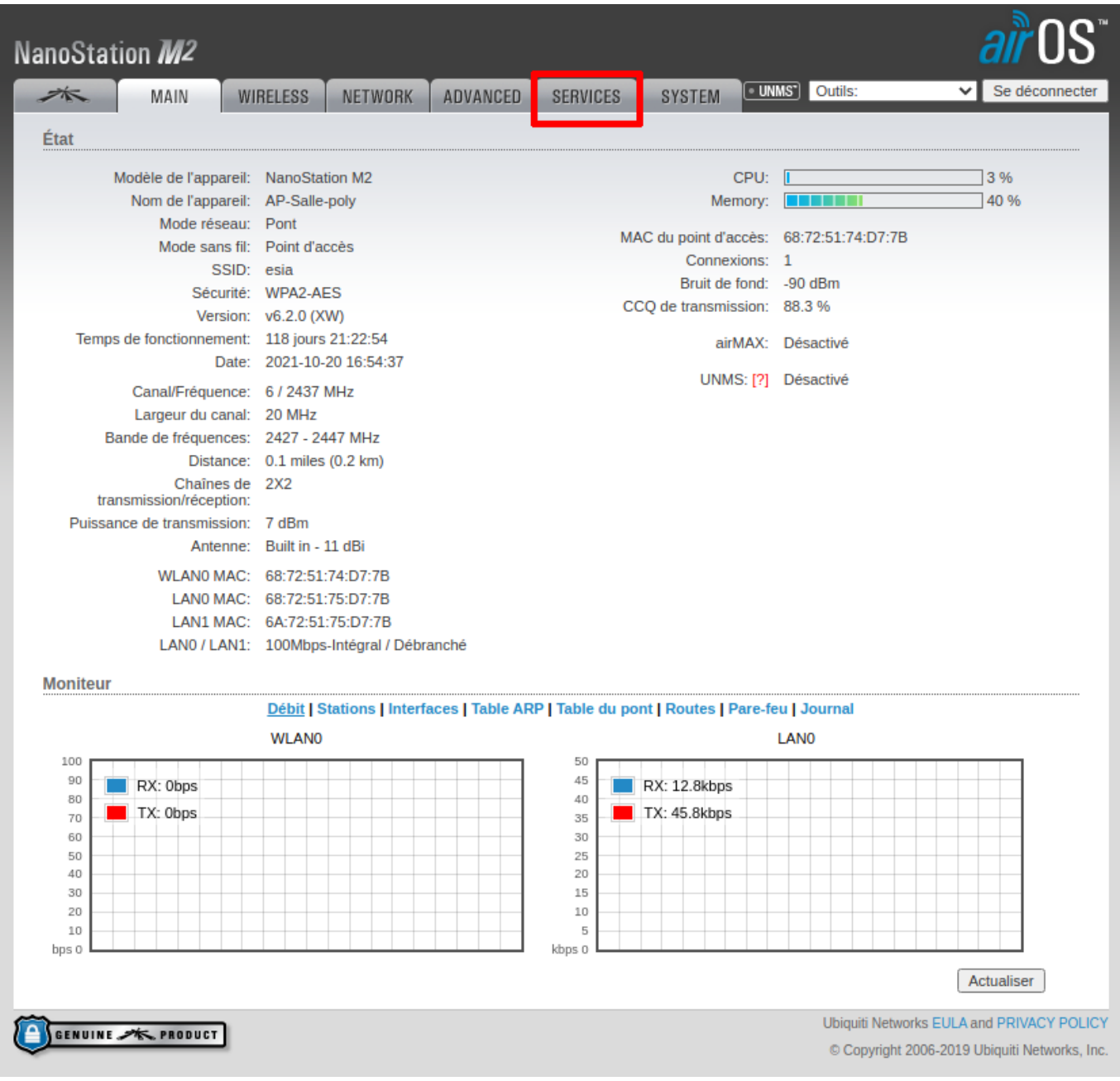

Click on "Services" and the following configuration page appears. There is a section dedicated to SNMP on the right (see box).

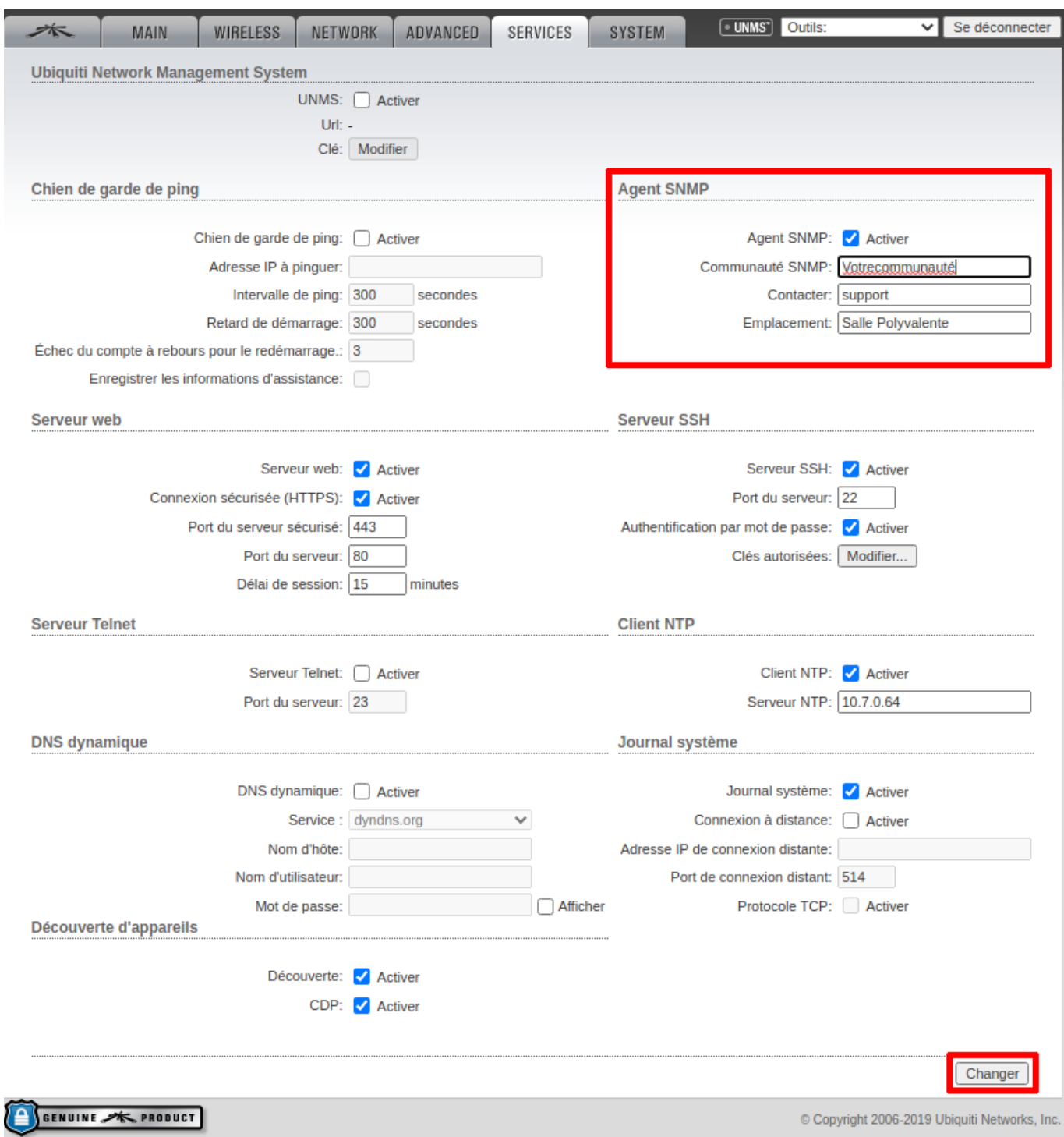

Check the "SNMP agent enabled" box and then enter the SNMP community in the text field.

Finally, click on change at the bottom right of the page.

You can now apply the "default\_snmp\_ap\_ubiquiti" pattern, which will allow you to monitor

- PING
- $\bullet$  CPU
- RAM
- Number of clients connected

From: <https://wiki.esia-sa.com/>- **Esia Wiki**

Permanent link: **[https://wiki.esia-sa.com/en/snmp/snmp\\_ubiquiti](https://wiki.esia-sa.com/en/snmp/snmp_ubiquiti)**

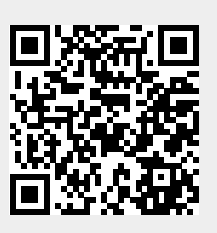

Last update: **2023/11/09 18:10**